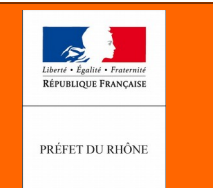

**aCo** portail De L'URBANISME

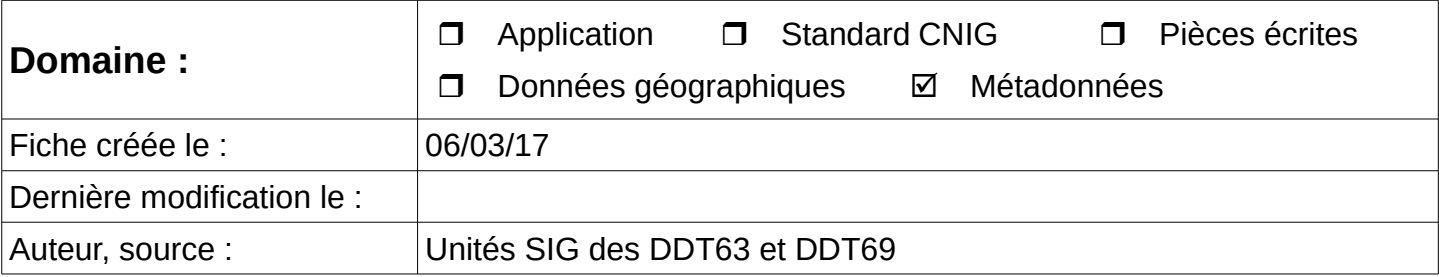

### **OBJET : Réaliser le fichier de métadonnée au format xlm pour la diffusion sur le géoportail de l'urbanisme des documents d'urbanisme.**

Le fichier de métadonnée sert à donner des informations quant à la donnée diffusée. Ce fichier permet de répondre aux questions suivantes :

- que représente la donnée ?
- qui l'a produite ?
- quand a t-elle été produite ?
- quelle zone géographique couvre la donnée ?
- comment a-t-elle été produite ?
- ai-je le droit de réutiliser la donnée ?
- à qui m'adresser pour avoir des renseignements ?

Dans le standard de données du CNIG ce fichier de métadonnée doit se présenter sous la forme d'un fichier d'extension xml. Il s'agit d'un [format informatique d'échange](https://fr.wikipedia.org/wiki/Extensible_Markup_Language) nécessitant des applications spécifiques pour sa lecture.

Plusieurs solutions peuvent être mises en œuvre pour réaliser ce fichier de métadonnées xlm. Une de ces solutions repose sur un outil (Plugin) gratuit dans le logiciel libre QGIS. Ce plugin, développé par Christophe Masse se nomme QSphere et se trouve dans le dépôt commun des extensions du Ministère de l'Environnement, de l'Énergie et de la Mer (MEEM) et du Ministère de l'Agriculture, de l'Agroalimentaire et de la Fôret (MAAF).

#### 1) **Lancer QGIS**

2) **Se connecter au dépôt des extensions** (MEEM/MAAF) de cette application (http://piece-jointecarto.developpement-durable.gouv.fr/NAT002/QGIS/plugins/plugins.xml)

3) Rechercher et **installer l'extension Qsphere** (Menu extension / installer et gérer les extensions sélectionner QSphere)

Service Connaissance et Aménagement Durable des Territoires Unité SIG / Valorisation de données

> Tél. : 04 78 62 53 22 / 04 78 62 53 82 mail : ddt-geoportail-urbanisme@rhone.gouv.fr

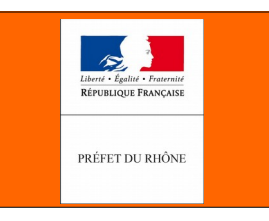

**N° : 05**

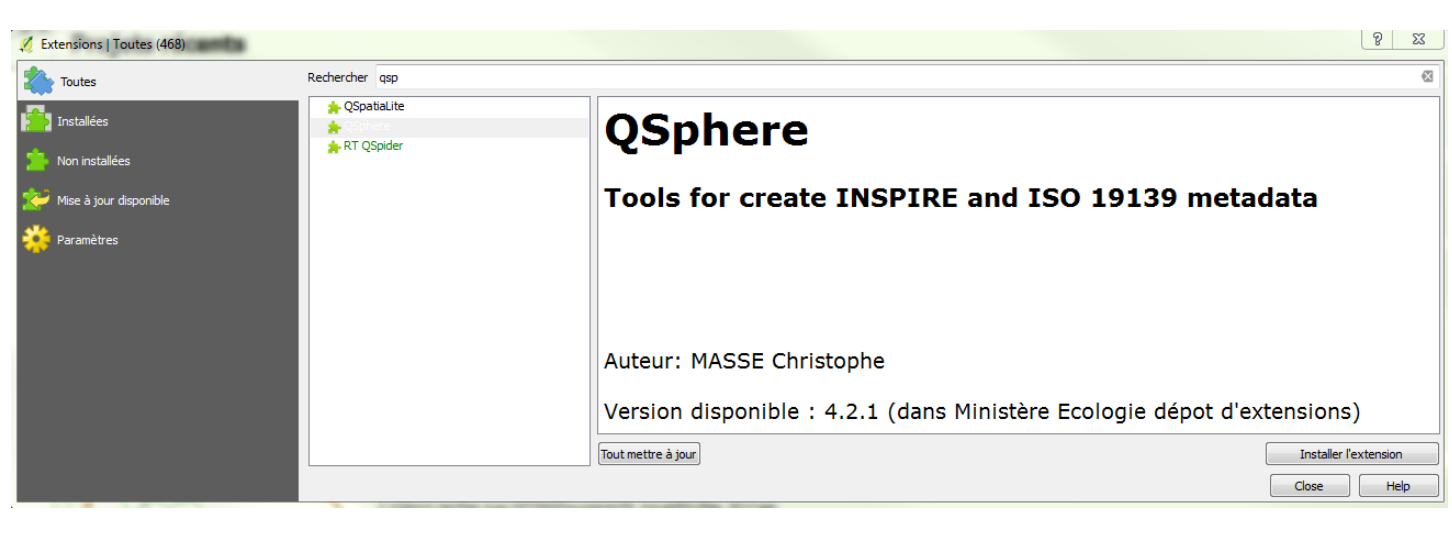

Une fois l'extension installée, la barre d'outils suivante apparaît :

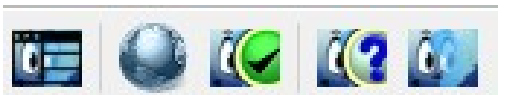

4) **Télécharger un modèle de fichier au format XML**, on pourra, pour cela, utiliser le [modèle](http://cnig.gouv.fr/?page_id=2732) proposé par le CNIG.

5) **Copier et enregistrer ce fichier** xlm à la racine du répertoire contenant le document d'urbanisme et le renommer (en passant par l'explorateur windows) en respectant la règle de nommage des standards CNIG pour :

• Un **PLU** communal :

fr-0000[insee de la commune sur 5 caractères]-pluaaaammjj où aaaammjj est la date d'approbation du PLU : exemple fr-000063120-plu20160916.xml

- Une **carte communale (CC)** : fr-0000[insee de la commune sur 5 caractères]-ccaaaammjj où aaaammjj est la date d'approbation de la carte communale : exemple fr-000063082-cc20150203.xml
- Un **PLUi** :

fr-[SIREN de l'EPCI sur 9 caractères]-pluiaaaammjj où aaaammjj est la date d'approbation du PLUi : exemple fr-246300735-plui20160623.xml

6) **Cliquer** sur l'icône **QSphere**, activer l'onglet ressource et charger le fichier xml ainsi renommé.

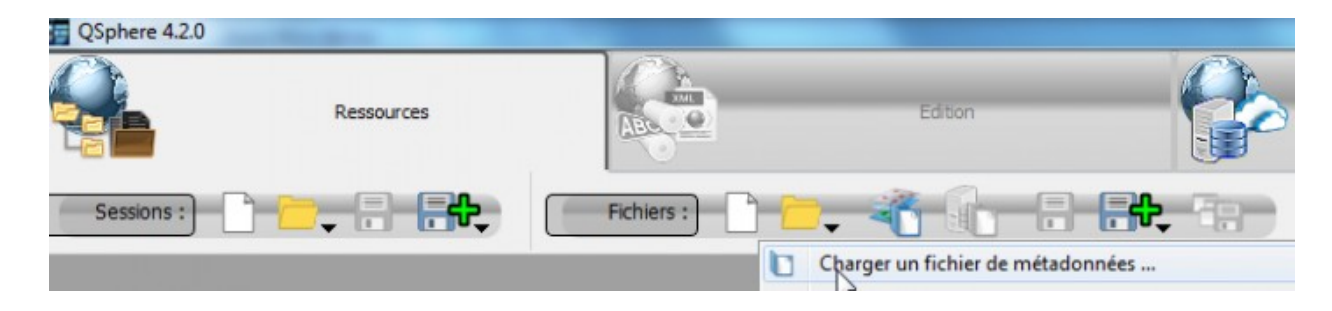

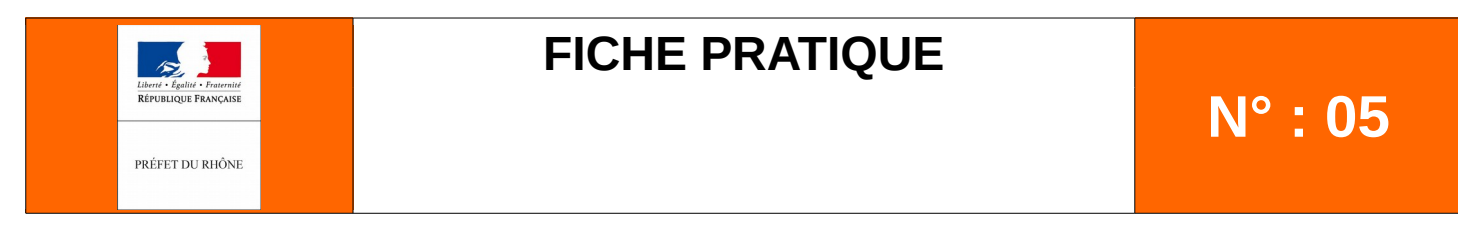

La fenêtre suivante apparaît et faire attention à sélectionner à l'aide du menu déroulant le filtre xml :

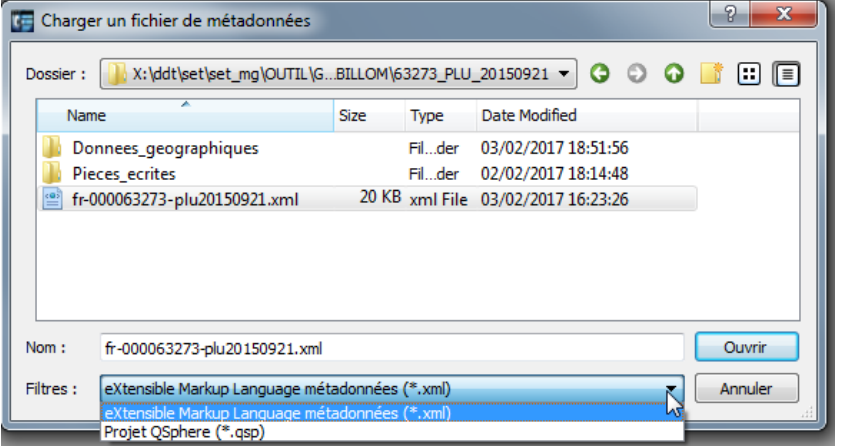

7) Avant de démarrer la saisie des informations dans les différents onglets, il conviendra de **prendre connaissance** et de respecter les indications du document du [CNIG](http://cnig.gouv.fr/?page_id=2732) intitulé : « **Consignes de saisie pour les métadonnées INSPIRE de documents d'urbanisme** ».

8) Se placer dans l'onglet **Édition/Identification** des données pour débuter la saisie de ces dernières.

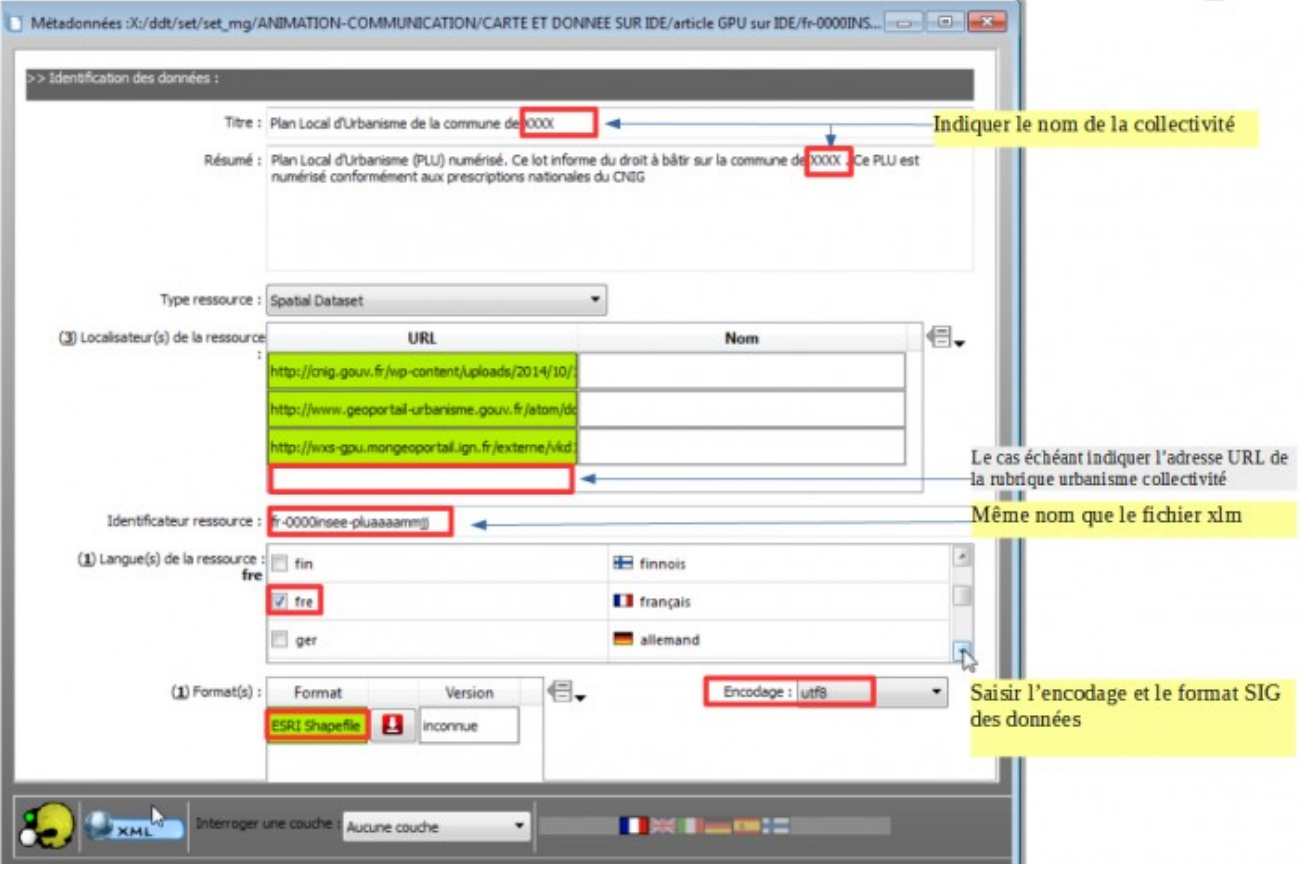

Service Connaissance et Aménagement Durable des Territoires Unité SIG / Valorisation de données

**D**irection **D**épartementale des **T**erritoires du Rhône 165 rue Garibaldi 69401 Lyon Cedex 03

Tél. : 04 78 62 53 22 / 04 78 62 53 82 mail : ddt-geoportail-urbanisme@rhone.gouv.fr

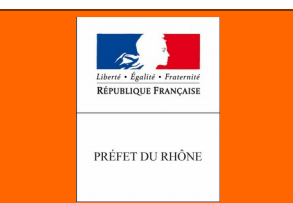

4/ une fois l'emprise bien

9) Se placer ensuite dans l'onglet **Situation Géographique** pour données les coordonnées en longitude/latitude du rectangle d'encombrement de la collectivité porteuse du document d'urbanisme

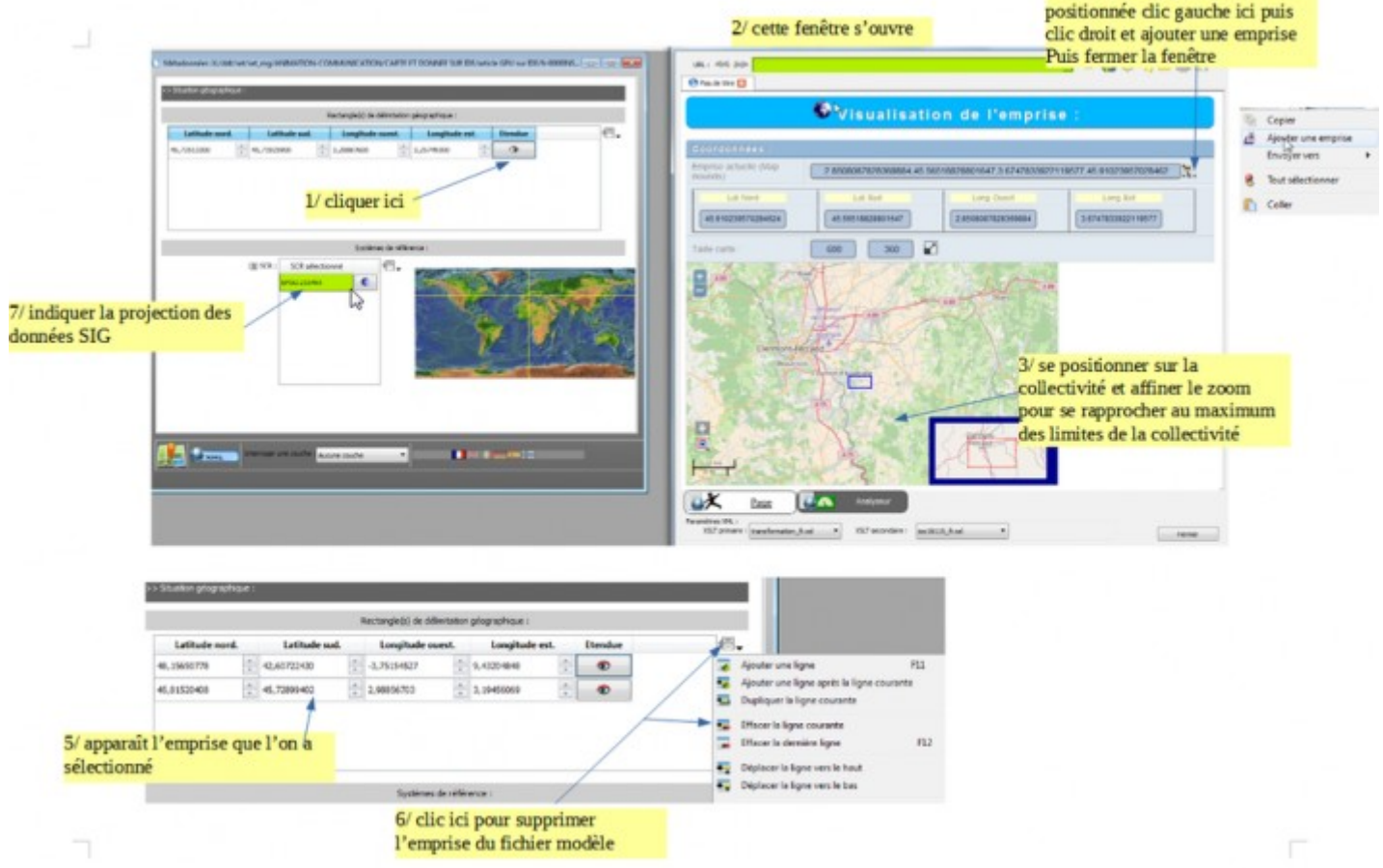

10) Dans l'onglet **Dates de référencement temporelle**, on saisira les différentes dates suivantes :

- Date de création de la donnée
- Date de révision de la donnée
- Date de publication

Dès lors qu'il s'agit d'un premier dépôt sur le GPU et d'une première publication du document d'urbanisme au format SIG, Ces 3 dates seront identiques et correspondront à la date d'approbation du document d'urbanisme qui est aussi la date figurant dans le nom du fichier xml.

S'il s'agit d'une nouvelle version d'un document d'urbanisme déjà publié sur le GPU, on renseignera uniquement la date de révision qui sera la date d'approbation de cette version.

11) Dans l'onglet **Qualité, validité et conformité**, on saisira les informations relatives au référentiel à partir duquel a été numérisé le document d'urbanisme. Deux choix sont possibles dans le respect des standards CNIG, soit :

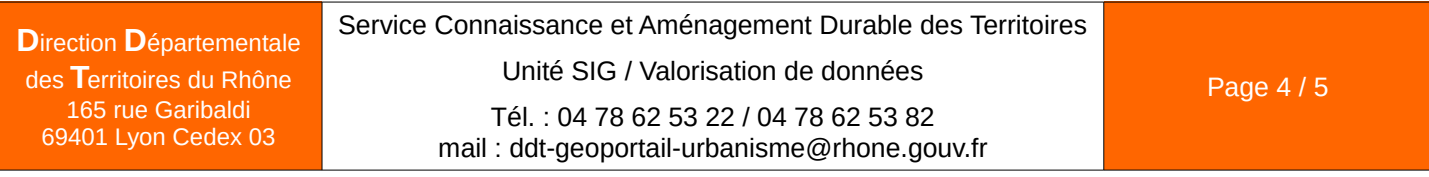

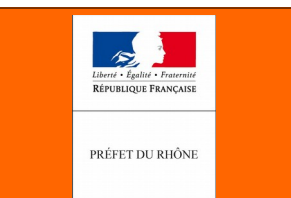

- le plan cadastral informatisé (PCI) fourni par le service du cadastre ( © DGFiP)
- la BD parcellaire ® © de l'IGN

Dans les 2 cas il conviendra de ne pas oublier d'indiquer le millésime (année) du référentiel utilisé.

Ne pas oublier également de mentionner le standard de numérisation à partir duquel les données ont été réalisées (CNIG 2013, CNIG 2014, ...).

12) Dans l'onglet **Organisation responsable**, on saisira les coordonnées complètes (nom, adresse et email) de la collectivité compétente en matière de planification sur le territoire couvert par le document d'urbanisme.

13) Dans l'onglet **Métadonnées**, on renseignera la date de rédaction des métadonnées.

14) Pour enregistrer le fichier, cliquer sur l'icône de sauvegarde de la fiche courante de QSPHERE.

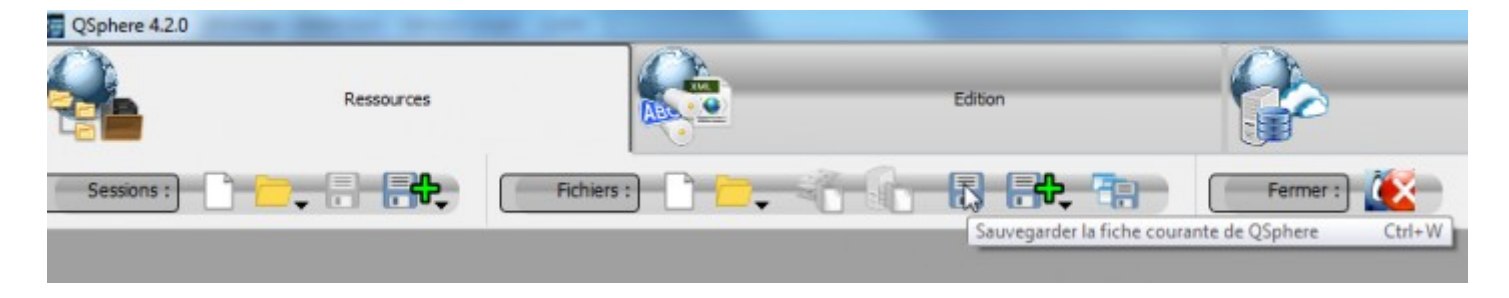

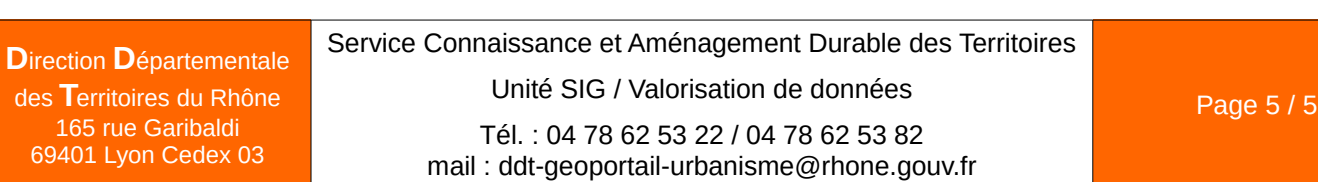